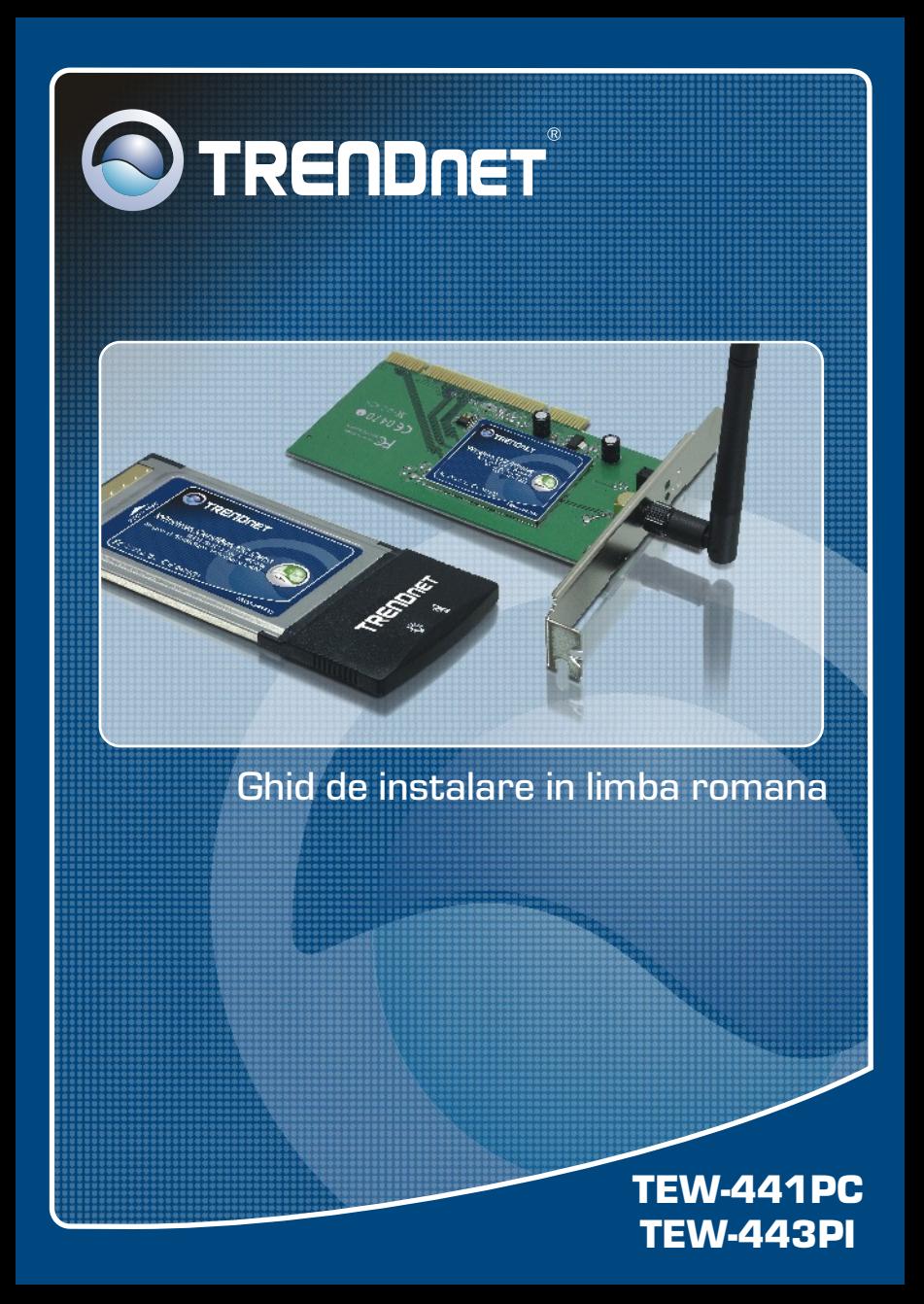

# Table of Contents **Table of Contents**

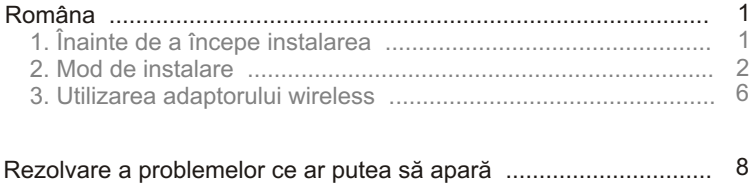

# **1. Inainte de Incepe**

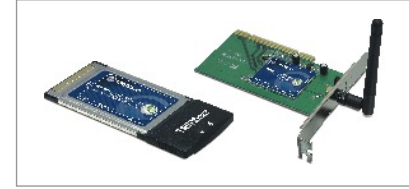

#### **Continutul Pachetului**

- TEW-441PC/TEW-443PI
- CD-ROM cu driver-i și utilitare
- Ghid de instalare rapidã

## **Cerinte de Instalare**

- Slot CardBus Type II pe 32 biti (TEW-441PC)
- Slot PCI 2.2 pe 32 biþi (TEW-443PI)
- Unitate CD-ROM
- Procesor: Intel Pentium la 300 MHz sau mai puternic
- Memorie: 32MB RAM sau mai mult
- Windows XP/2000/ME/98SE

# **Aplicatie**

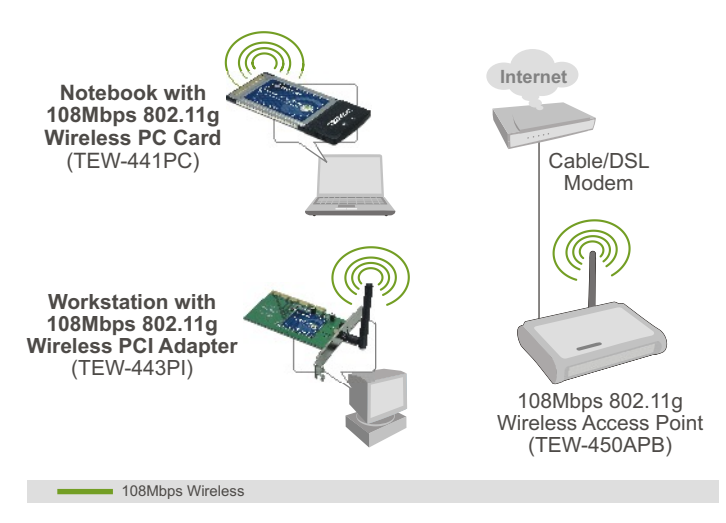

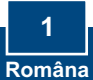

# **2. Mod de instalare**

**Important!** A NU SE instala adaptorul PCI sau placa PC în calculator decât după primirea instrucțiunilor de a face acest lucru.

# **Pentru utilizatorii de Windows**

1. Introduceti CD-ROM-ul cu driver-i **ºi utilitare** în unitatea CD-ROM a PC-ului dvs. Si executați click pe **Install Utility**.

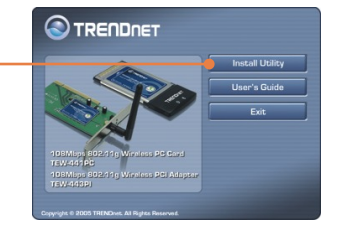

2. Urmati instrucțiunile conținute de **InstallShield Wizard**. La afisarea ferestrei de restartare a PC-ului, selectați No și executați click pe **Finish**.

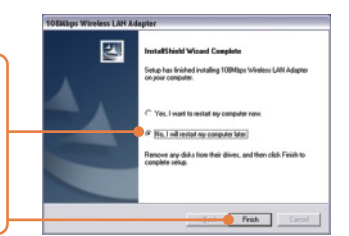

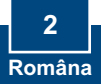

Notă: Vă rugăm să consultați manualul de utilizare pentru informații referitoare la instalarea fizică. Apoi continuați cu instrucțiunile conținute de secțiunea corespunzãtoare de mai jos.

# **Windows XP**

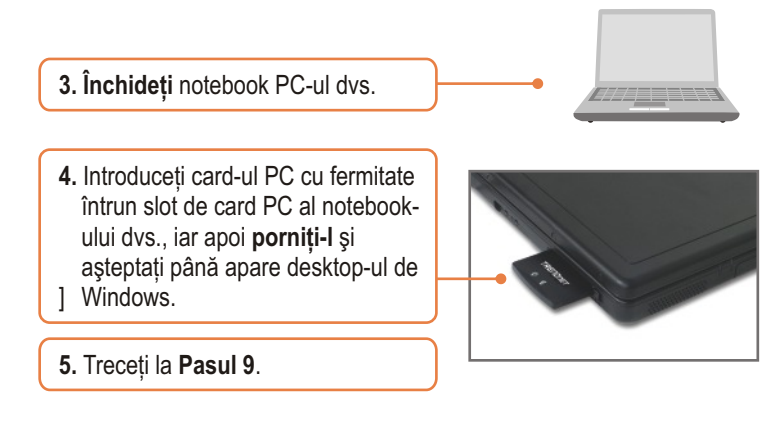

## **TEW-443PI**

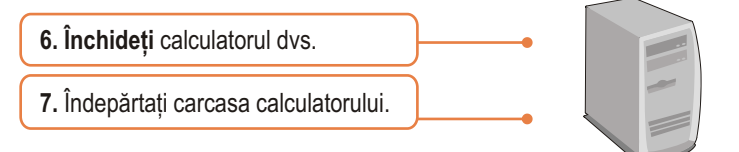

8. Introduceți cu fermitate placa PCI întrun slot de card PCI disponibil al desktop PC-ului dvs., ataşati antena ce va fost livratã, iar apoi **porniti** PC-ul și așteptați până apare desktop-ul de Windows.

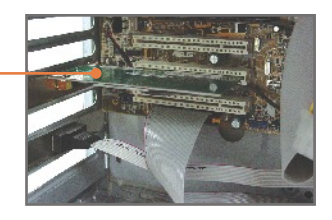

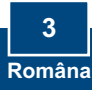

**9.** Selectați tipul de country domain corespunzător locației dvs. și apoi executați click pe OK.

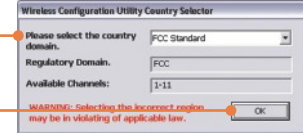

### **Windows XP**

10. După apariția Found New **Hardware Wizard**, selectati No, **not this time**, iar apoi executati click pe **Next**.

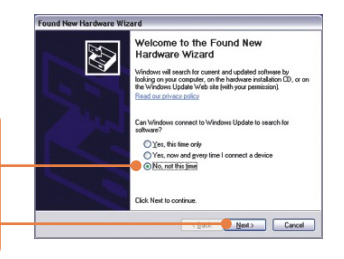

**11.** Executați click pe Install the  **software automatically**, iar apoi pe **Next**.

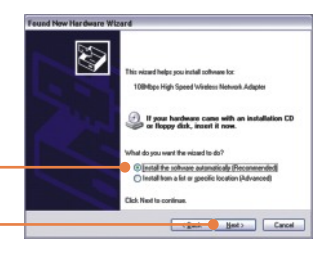

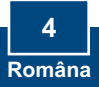

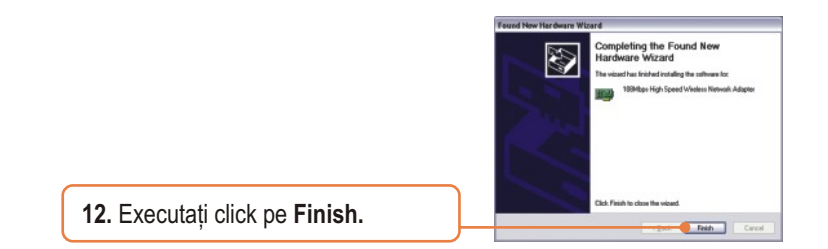

## **Windows 2000**

Windows 2000 va detecta și instala în mod automat driver-ii considerați necesari.

## **Instalarea a luat acum sfârșit.**

Pentru informatii detaliate privitoare la configurarea și setările avansate ale TEW-441PC/TEW-443PI, vă rugăm să consultați Ghidul Utilizatorului inclus pe CD-ROM-ul cu driver-i și utilitare sau situl de web al corporației TRENDnet, www.trendnet.com

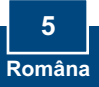

# **3. Utilizarea adaptorului wireless**

Notã: Utilitarul Wireless Zero Configuration al Windows XP trebuie mai întâi sã fie dezactivat. În cazul în care este deja dezactivat, treceti la Pasul 4.

> Edit New Paverites Tools Advanced Help Osa - ○ - 3 Dawa @ nam | | | |

- 1. Intrati în **Control Panel** și executați Network Tasks (3) dublu-click pe iconita Network Set up a hone or stud Change Windows<br>Firewall settings **Connections.** Executati clickdreapta pe iconita Wireless **Network Connection**, iarapoi pe **Properties**. Gr Control Panel<br>42 My Metroph Pla Wireless Network Connection Properties  $|?|X$ **2.** Executați click pe tab-ul Wireless Genera<sup>Niveless</sup> Networks Advanced Use Windows to configure my wireless network settings **Networks**, debifati Use Windows Available networks: **to configure my wireless**  To connect to disconnect from or find out more information about wireless networks in range, click the button below **network settings**, iar apoi View Wireless Networks Preferred networks: executați click pe OK. utomatically connect to available net tworks in the order listed Move up Move down Add... | Bemove | Properties | Learn about setting up wireless network Advanced configuration Cancel
	- **3.** Executați dublu-click pe iconița wireless computer din system tray.

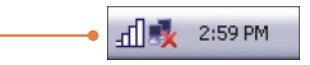

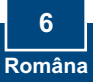

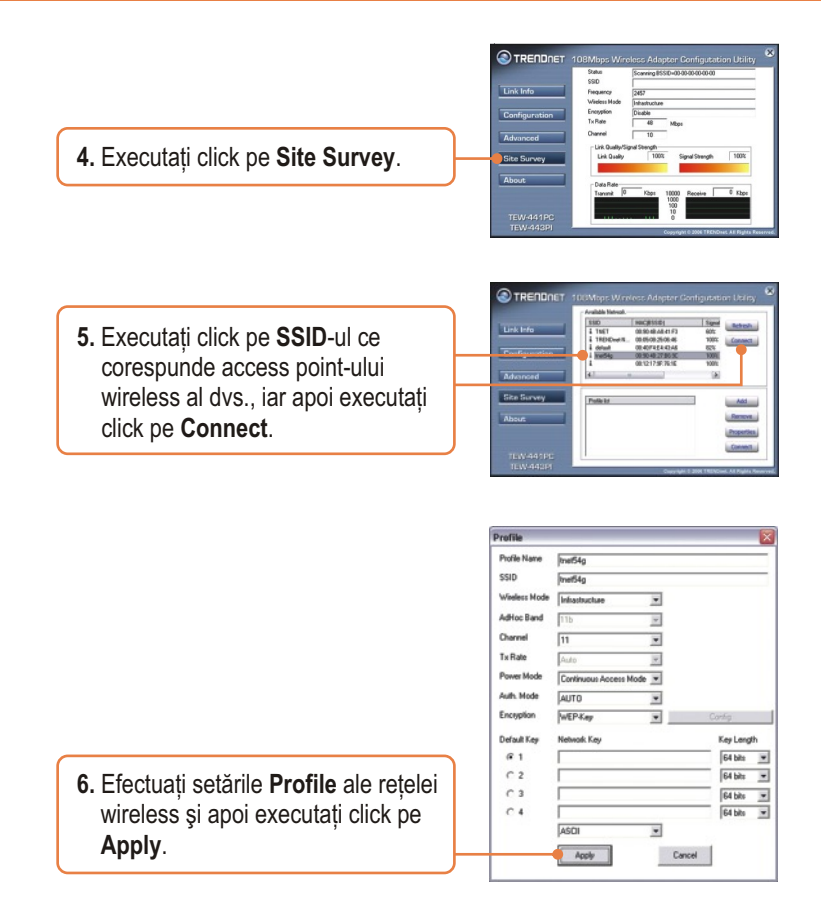

## Configurarea rețelei wireless a luat acum sfârșit.

Pentru informații detaliate cu privire la configurarea și setările avansate ale TEW-441PC/TEW-443PI, vã rugãm sã consultaþi Manualul de Utilizare, de găsit pe CD-ROM-ul cu driver-i și utilitare, sau situl web al TRENDnet, la adresa www.trendnet.com

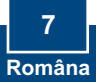

#### **P1: Am introdus CD-ROM-ul cu driver-i al TEW-441PC/443PI în unitatea CD-ROM a PC-ului meu, iar meniul de instalare nu a apãrut automat. Cum ar trebui sã procedez?**

R1: Dacă meniul de instalare nu apare în mod automat, executați click pe Start, apoi pe Run, si tastati D:\Autorun.exe, unde "D" din "D:\Autorun.exe" reprezintă litera alocată unității CD-ROM a PC-ului dvs. Finalizați executând click pe OK procesul de inițiere a instalării.

#### **P2: Am executat toate etapele prevãzute în ghidul de instalare rapidã, dar placa mea nu se conecteazã la access point. Cum ar trebui sã procedez?**

R2: Mai întâi ar trebui să vă asigurați că numele de rețea (SSID) este același cu cel al router-ului wireless sau al access point-ului wireless. Dacã deja sunt identice, va trebui sã verificati proprietățile TCP/IP pentru a vă asigura că a fost selectată opțiunea Obtain an IP Address Automatically. Vă rugăm să consultați Manualul de Utilizare al Windows-ului dys. în cazul în care nu puteți să localizați proprietățile TCP/IP.

#### P3: Windows-ul nu-mi recunoaşte hardware-ul. Cum ar trebui să procedez?

R3: Asigurați-vă de faptul că PC-ul dvs. întrunește condițiile minime specificate în Secțiunea 1 a acestui ghid de instalare rapidă. De asemenea, trebuie să instalati utilitarul de configurare wireless ÎNAINTE de a instala fizic placa dvs. de rețea. În cele din urmă ar trebui să mutați placa pe un alt slot PCI/PC.

#### **P4: Nu pot deschide utilitarul de configurare wireless. Cum ar trebui sã procedez?**

R4: Intrați în device manager pentru a vă asigura de faptul că adaptorul este instalat corespunzător. În cazul în cazul în care vedeți un dispozitiv de rețea cu un semn de exclamatie sau un semn de întrebare galben, va trebui să reinstalați dispozitivul respectiv si/sau driver-ii. Pentru a accesa device manager-ul, executati click-dreapta pe iconita My Computer, click pe Properties, apoi pe tab-ul Hardware, iar în cele din urmã pe Device Manager.

În cazul în care încă mai întâmpinați probleme legate de TEW-441PC/TEW-443PI, vă rugăm să consultați Manualul de Utilizare, de găsit pe CD-ROM-ul cu driver-i și utilitare, sau Departamentul de Asistentă Tehnică al TRENDnet.

#### **Certifications**

This equipment has been tested and found to comply with FCC and CE Rules.

Operation is subject to the following two conditions:

(1) This device may not cause harmful interference.

(2) This device must accept any interference received. Including interference that may cause undesired operation.

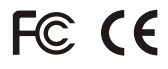

Waste electrical and electronic products must not be disposed of with household waste. Please recycle where facilities exist. Check with you Local Authority or Retailer for recycling advice.

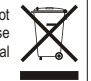

**NOTE:** THE MANUFACTURER IS NOT RESPONSIBLE FOR ANY RADIO OR TV INTERFERENCE CAUSED BY UNAUTHORIZED MODIFICATIONS TO THIS EQUIPMENT. SUCH MODIFICATIONS COULD VOID THE USER'S AUTHORITY TO OPERATE THE EQUIPMENT.

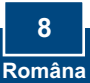

# O TRENDNET

# TRENDnet Technical Support

### US · Canada

24/7 Tech Support **Toll Free Telephone:** 1(866) 845-3673

 $\overline{\text{Europe}}$  (Germany • France • Italy • Spain • Switzerland • UK)

**Toll Free Telephone:** +00800 60 76 76 67

English/Espanol - 24/7 Francais/Deutsch - 11am-8pm, Monday - Friday MET

#### **Worldwide**

**Telephone:** +(31) (0) 20 504 05 35

English/Espanol - 24/7 Francais/Deutsch - 11am-8pm, Monday - Friday MET

## Product Warranty Registration

**Please take a moment to register your product online. Go to TRENDnet's website at http://www.trendnet.com**

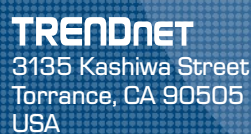

Copyright ©2006. All Rights Reserved. TRENDnet.